# Messagerie électronique

## Maîtrisez l'essentiel de Hotmail

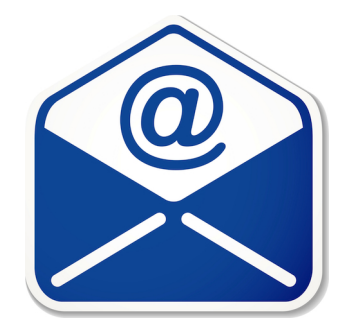

Document préparé avec L<sup>AT</sup>EX par : Francis Dufour, enseignant

Centre des Belles-Rives Commission scolaire des Trois-Lacs Vaudreuil-Dorion, Québec Novembre 2010

## Table des matières

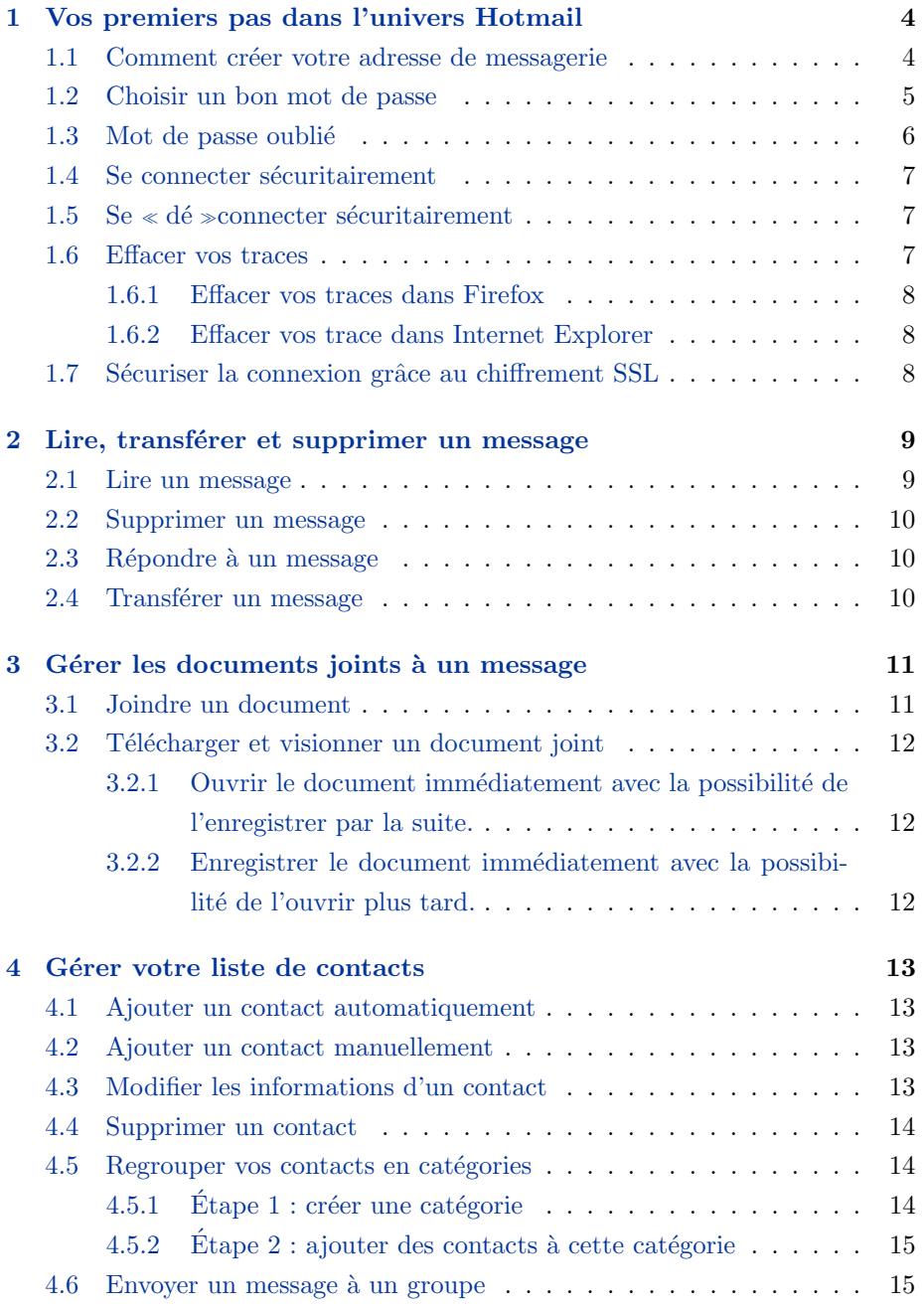

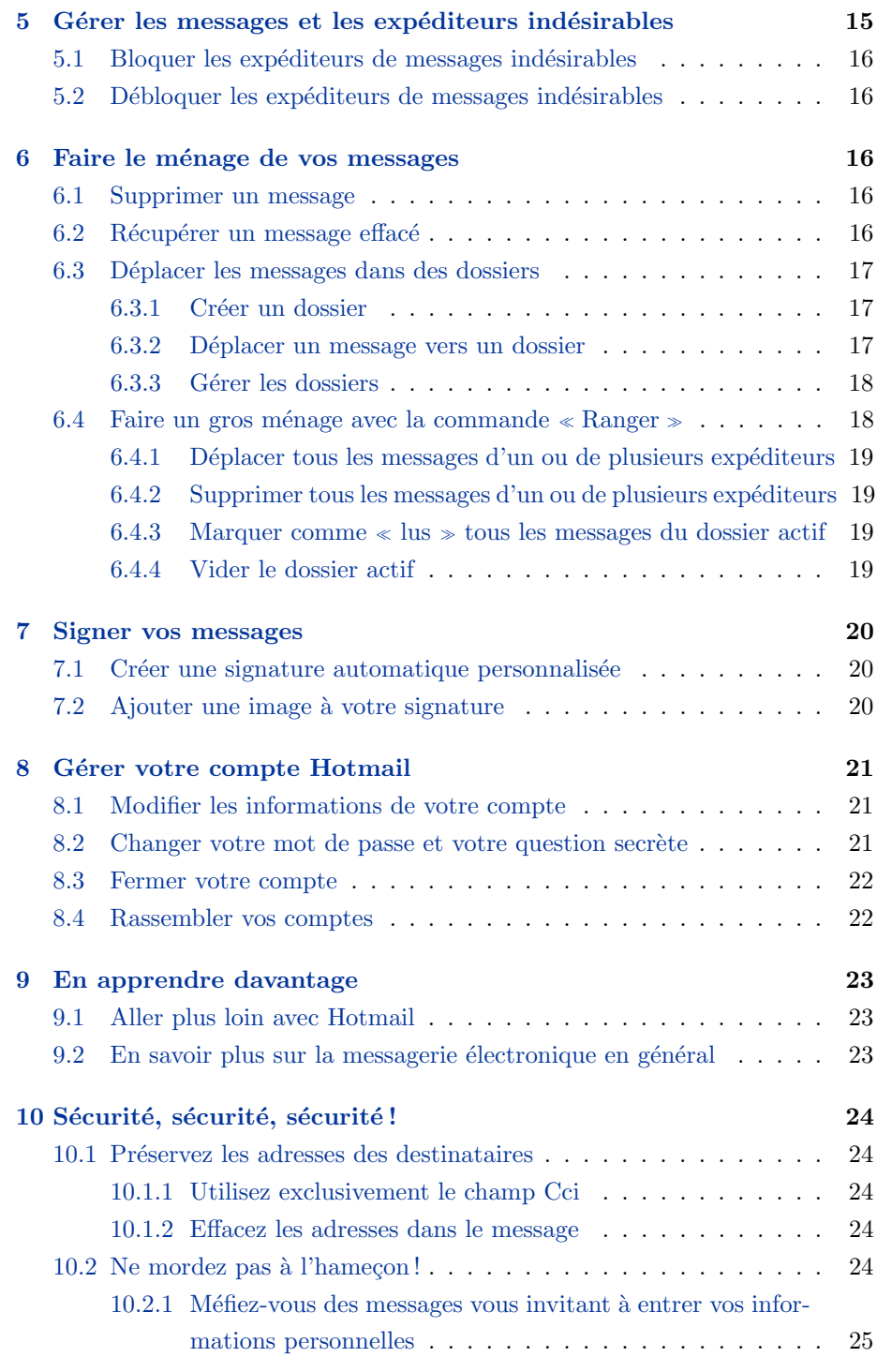

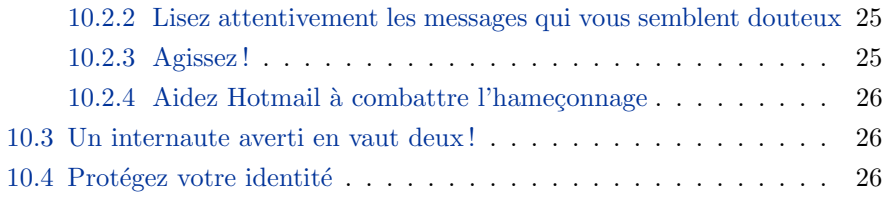

## <span id="page-4-0"></span>1 Vos premiers pas dans l'univers Hotmail

#### <span id="page-4-1"></span>1.1 Comment créer votre adresse de messagerie

Pour obtenir une adresse de messagerie Hotmail, suivez ces étapes :

- 1. Ouvrez votre navigateur (Firefox ou Internet Explorer).
- 2. Dans la barre d'adresse du navigateur, effacez l'adresse qui commence par « http ://... » et tapez **hotmail.com** à la place. Appuyez ensuite sur la touche Entrée de votre clavier.
- 3. Sur la page d'accueil de Hotmail, cliquez sur le bouton Inscrivez-vous !
- 4. Remplissez ensuite le formulaire d'inscription :

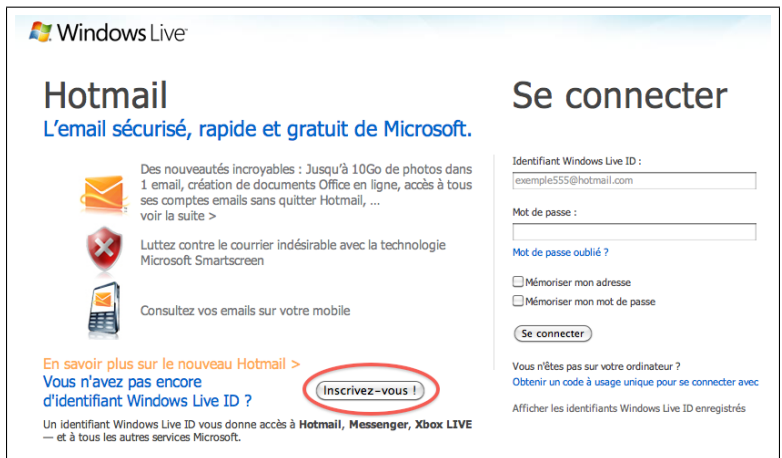

Figure 1 – Page d'accueil de Hotmail.com

- (a) Commencez par créer votre adresse. Inventez d'abord un pseudonyme, soit la partie qui précède le caractère arobase  $(\textcircled{a})$ . Soyez très créatif.
- (b) Choisissez ensuite un suffixe pour votre adresse, soit la partie de l'adresse qui vient après le arobase  $(\mathbb{Q})$ . Selon le cas, vous aurez à faire un choix parmi ces suffixes : hotmail.com, hotmail.ca, hotmail.fr, live.ca ou live.fr. L'un ou l'autre fera l'affaire.
- (c) V´erifiez maintenant si l'adresse que vous souhaitez obtenir est disponible. Cliquez sur le bouton Vérifier la disponibilité. Si Hotmail vous indique (en rouge) que l'adresse est déjà prise, essayez de nouveau en créant une adresse encore plus originale.
- (d) Créez ensuite un mot de passe. Pour des suggestions sur les règles à suivre pour créer un bon mot de passe, consultez ce document à la section Choisir un bon mot de passe.
- (e) Tel que demand´e, retapez votre mot de passe. Notez-le bien... dans votre mémoire...
- (f) Après, ignorez la case Adresse de messagerie de secours. Cliquez plutôt sur le lien juste en dessous : Choisir une question de sécurité pour redéfinir le mot de passe. Si vous oubliez votre mot de passe, vous pourrez utiliser la réponse à votre question de sécurité pour que Hotmail vérifie votre identité et vous permette de créer un nouveau mot de passe.
- $(g)$  Choisissez une question secrète et tapez la réponse dans la case appropriée.
- (h) Remplissez le reste du formulaire et cliquez sur le bouton J'accepte, tout en bas de la page.

#### <span id="page-5-0"></span>1.2 Choisir un bon mot de passe

Voici de bonnes règles pour créer un mot de passe dont quelques unes propos´ees par Fran¸cois Dominic Laram´ee sur le blogue de La revanche des  $nerdz \gg$ :

- Les mots de passe forts contiennent de  $7$  à 16 caractères, ne comportent pas de mots ni de noms courants et associent majuscules, minuscules, chiffres et symboles.
- Ne mettez pas d'accents.
- Evitez les mots qui apparaissent dans un dictionnaire, quelle que soit la ´ langue. Les pirates ont accès à des dictionnaires complets (par exemple, ceux qui sont fournis avec la correction orthographique des logiciels de traitement de texte) et essayez toutes les combinaisons n'est pas bien compliqué avec un ordinateur.
- Évitez les séquences trop faciles, comme «  $abc123$  » et «  $123456$  ». Ca semble évident ? Pas tant que  $ca : \langle 123456 \rangle$  est le mot de passe le plus souvent utilisé dans le monde. Évitez aussi des trucs qui font partie de la culture populaire comme  $\leq$  Bond007  $\geq$ .
- N'utilisez pas des informations connues par vos proches : votre lieu d'habitation, votre nom de jeune fille, votre date de naissance, le nom de votre

animal de compagnie, etc. Ce genre de mot de passe est en effet très facile à deviner pour quelqu'un qui vous connaît un peu.

- Choisissez une phrase dont vous allez facilement vous rappeler, et composez votre mot de passe en prenant la première (ou la deuxième) lettre de chaque mot. Ajoutez un chiffre ou un symbole étrange quelque part dans la séquence de lettres et/ou alternez entre les majuscules et les minuscules. Vous pouvez aussi utilisez une phrase, un vers de poème ou le titre d'un film que vous connaissez et prendre les premières lettres pour constituer le mot de passe. Exemple : Les premières lettres du film « Ali Baba et les Quarante voleurs », donnent « Abel $40v$  ». Vous pouvez ajouter à ce code le nombre de lettres qui composent chaque mot , soit 3, 4, 2, 3, 8 et 7 dans notre exemple et séparer les 2 parties par un symbole (supposons un tiret). Votre mot de passe devient ainsi « Abel40v-342387 ».
- Composez un long mot de passe en juxtaposant 2, 3 ou 4 mots du dictionnaire, par exemple  $\ll$  bouilloireAlexandreBaleine  $\gg$ . En théorie, une attaque par dictionnaire pourrait briser ce genre de mot de passe, mais chaque segment que vous ajoutez multiplie la longueur de l'attaque par le nombre de mots dans le dictionnaire (au moins 100 000 et beaucoup plus si vous incluez les noms propres) alors personne ne se donnera la peine d'essayer.
- $-$  N'utilisez pas le même mot de passe pour tout vos comptes. Résistez à la tentation, même si le mot de passe est assez costaud. Ne cédez pas à la paresse et faites un effort pour vos comptes de messagerie importants, vos comptes bancaires et vos comptes d'achat en ligne tels Paypal, Ebay et Amazon.

#### <span id="page-6-0"></span>1.3 Mot de passe oublié

Si vous n'arrivez pas à vous brancher à Hotmail, vérifiez si vous avez correctement tapée votre adresse. Assurez-vous aussi que votre clavier n'est pas barré en majuscules, c'est une erreur très fréquente.

Si rien ne marche malgré toutes vos tentatives, procédez comme suit pour modifier votre mot de passe :

- 1. Sur la page de connexion à Hotmail, cliquez sur le lien Mot de passe oublié.
- 2. Sur la page suivante, sélectionnez l'option J'ai oublié mon mot de passe puis cliquez sur le lien Redéfinir votre mot de passe.
- 3. Tapez les caractères qui s'affichent dans l'image et cliquez sur Suivant.
- 4. S'électionnez l'option Question de sécurité et tapez la réponse secrète correspondant à votre question secrète et cliquez sur Suivant.
- 5. Vous serez ensuite invité à redéfinir votre mot de passe.

#### <span id="page-7-0"></span>1.4 Se connecter sécuritairement

Assurez-vous de vous connecter correctement à Hotmail, particulièrement lorsque vous utilisez un ordinateur partag´e comme c'est le cas dans une salle de cours ou dans un cybercafé.

- 1. Commencez toujours par cliquer sur le lien Se connecter avec un autre identifiant Windows Live ID, et cela même si votre adresse de messagerie apparaît déjà dans la fenêtre de connexion. Vous aurez ainsi la possibilité d'effectuer l'étape 4 ci-dessous. Faites cela lorsque vous utilisez un ordinateur partagé.
- 2. Tapez votre identifiant Windows Live ID (votre adresse email).
- 3. Tapez votre mot de passe.
- 4. Enlevez les crochets à :
	- M´emoriser mon adresse (ne laissez pas de trace de votre passage)
	- M´emoriser mon mot de passe (jamais, mˆeme sur votre ordinateur personnel.)
- 5. Cliquez sur le bouton gris Se connecter.

#### <span id="page-7-1"></span>1.5 Se  $\leq$  dé  $\geq$  connecter sécuritairement

Il est très important de vous déconnecter correctement de votre compte Hotmail, surtout si vous utilisez un ordinateur partagé. En ne le faisant pas, il y a des chances pour que le prochain utilisateur de l'ordinateur ait accès à votre compte, lise vos précieux messages et aille jusqu'à changer votre mot de passe.

Se déconnecter correctement de votre compte Hotmail équivaut à le fermer à clé. Alors, pensez-y ! Au moment de quitter, cliquez sur le lien Se déconnecter situé en haut à droite de la page, juste sous votre nom.

#### <span id="page-7-2"></span>1.6 Effacer vos traces

Votre navigateur conserve l'historique des sites que vous avez visités. Si vous utilisez un ordinateur partag´e, il vaut certainement la peine d'effacer les traces

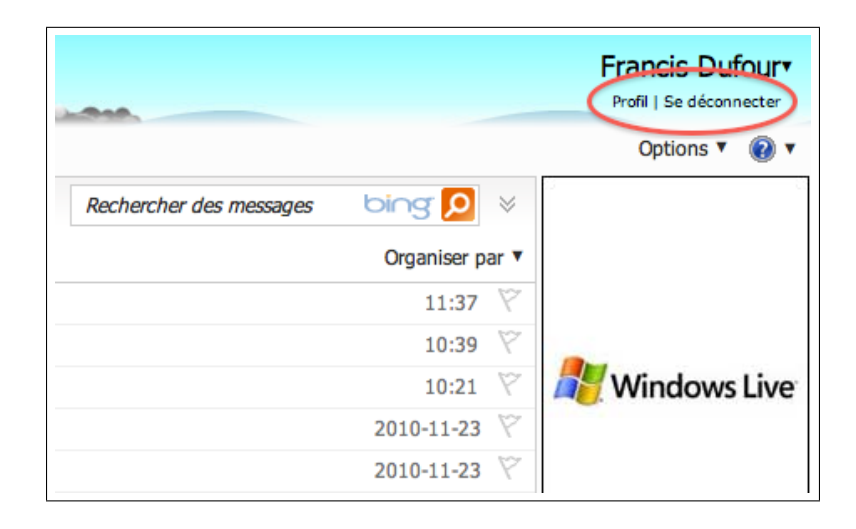

FIGURE 2 – Lien de déconnexion

de vos activités sur Internet avant de quitter.

#### <span id="page-8-0"></span>1.6.1 Effacer vos traces dans Firefox

- 1. Dans le menu du logiciel, cliquez sur Outils.
- 2. Cliquez ensuite sur Supprimer l'historique récent.
- 3. Cochez toutes les cases, notamment la case Navigation et historique de téléchargement.
- 4. Cliquez ensuite sur le bouton Effacer maintenant.

#### <span id="page-8-1"></span>1.6.2 Effacer vos trace dans Internet Explorer

- 1. Dans le menu du logiciel, cliquez sur Outils.
- 2. Cliquez ensuite sur Options Internet.
- 3. Dans la zone Historique de navigation, cochez la case Supprimer l'historique de navigation en quittant le navigateur.
- 4. Cliquez enfin sur le bouton Supprimer.

#### <span id="page-8-2"></span>1.7 Sécuriser la connexion grâce au chiffrement SSL

Vous pouvez protéger votre connexion contre le piratage en optant pour une connexion sécurisée chiffrée de type SSL (Secure Socket Layer) analogue aux connexions offertes par les services bancaires. C'est un système qui permet d'échanger des informations entre 2 ordinateurs de façon sûre. Le protocole SSL permet de créer un tunnel entre un ordinateur et un serveur. On reconnaît qu'une transaction est chiffrée lorsqu'une clé ou un cadenas fermé s'affiche dans le coin inférieur de l'écran ou à gauche de la barre d'adresse et que l'adresse commence par https ://...

SSL assure 3 choses :

- $-$  Confidentialité : Il est impossible d'espionner les informations échangées.
- $-$ Intégrité : Il est impossible de truquer les informations échangées.
- $-$  Authentification : Il permet de s'assurer de l'identité du programme, de la personne ou de l'entreprise avec laquelle on communique.

 $\dot{A}$  partir de la boîte de réception :

- 1. Cliquez sur **Options**, en haut, à droite.
- 2. Cliquez sur Autre Options.
- 3. Dans la section Gestion de votre compte, cliquez sur Détails du compte (mot de passe, alias, fuseau horaire).
- 4. Par mesure de sécurité, il se peut que Hotmail vous demande de vous connecter à nouveau. Faites-le et vous aurez ensuite accès aux détails de votre compte.
- 5. Au bas de la page Vue d'ensemble du compte, dans la liste des autres options, cliquez sur Se connecter avec HTTPS.
- 6. Sélectionnez l'option Utiliser HTTPS automatiquement.

## <span id="page-9-0"></span>2 Lire, transférer et supprimer un message

#### <span id="page-9-1"></span>2.1 Lire un message

 $\Lambda$  partir de la boîte de réception :

- 1. Cliquez sur le nom de l'auteur ou sur le titre du message.
- 2. Une fois le message lu, cliquez sur **Boîte de réception** dans la colonne de gauche pour revenir à la boîte de réception ou cliquez sur l'une des flèches bleues en haut à droite pour passer au message précédent ou aller au message suivant.

## <span id="page-10-0"></span>2.2 Supprimer un message

 $\Lambda$  partir de la boîte de réception :

- 1. Cochez la case située en face du message. Cochez plusieurs cases pour supprimer plusieurs messages simultanément. Pour supprimer tous les messages de la liste, cochez la première case située tout en haut face au mot  $\alpha$  Afficher  $\alpha$ .
- 2. Dans le menu de Hotmail, en haute de la boîte de réception, cliquez sur Supprimer.

ou

- 1. Ouvrez le message.
- 2. Cliquez sur le lien Supprimer, situé dans le menu de Hotmail, en haut de la boîte de réception.
- 3. Après la suppression, Hotmail affiche le message suivant.

#### <span id="page-10-1"></span>2.3 Répondre à un message

A partir de la boîte de réception :

- 1. Ouvrez d'abord le message auquel vous voulez répondre.
- 2. Dans le menu de Hotmail, en haute de la boîte de réception, cliquez sur Répondre.
- 3. L'adresse du destinataire est automatiquement ajoutée au champ  $\dot{A}$ .
- 4. Notez que Hotmail a ajouté la mention  $\langle RE \rangle$  au début du champ Objet. Les lettres RE, de l'anglais « reply », signifient « Réponse ».
- 5. Tapez le texte de votre message.
- 6. Terminez en cliquant sur Envoyer.

## <span id="page-10-2"></span>2.4 Transférer un message

À partir de la boîte de réception :

- 1. Ouvrez d'abord le message à faire suivre.
- 2. Dans le menu de Hotmail, en haute de la boîte de réception, cliquez sur Transférer.
- 3. Ajouter l'adresse du destinataire dans le champ  $\hat{A}$ .
- 4. IMPORTANT S'il y a plusieurs destinataires, utilisez toujours UNI-QUEMENT le champ Cci (Copie conforme invisible) pour protéger leur identité.
- 5. Notez que Hotmail a ajouté la mention  $\ll$  FW  $\gg$  au début du champ **Objet**. Les lettres FW, de l'anglais « forward », signifient « Transféré ».
- 6. IMPORTANT Faites le m´enage dans le message : supprimez tous les éléments inutiles et, SURTOUT, effacez toutes les adresses de messagerie provenant des transferts antérieurs dans le but de protéger les adresses des destinataires et d'arrêter leur propagation sur Internet.
- 7. Terminez en cliquant sur Envoyer.
- 8. Revenez à la boîte de réception en cliquant sur le lien Boîte de réception.

## <span id="page-11-0"></span>3 Gérer les documents joints à un message

## <span id="page-11-1"></span>3.1 Joindre un document

 $\dot{A}$  partir de la boîte de réception :

- 1. Cliquez sur Nouveau pour créer un nouveau message.
- 2. Cliquez sur le lien Pièces jointes sous le champ Objet.
- 3. Une fenˆetre s'ouvre pour vous permettre de trouver le fichier sur votre ordinateur. Suivez les directives ci-dessous, selon votre système d'exploitation, puis passez au point 4.
	- (a) Dans le cas où votre système d'exploitation est Windows XP, cliquez sur l'icône Mes Documents comme point de départ pour trouver le fichier désiré. Si le fichier se trouve sur une clé USB, commencez plutôt par sélectionner Poste de travail puis l'icône correspondant à la clé. Après avoir sélectionné le fichier à joindre, cliquez sur le bouton Ouvrir.
	- (b) Dans le cas de Windows 7, cliquez sur **Bibliothèques**, puis sélectionnez le sous-dossier approprié (documents, images, musique ou vidéos) pour trouver votre fichier. Si votre document se trouve sur une clé USB, commencez plutôt par sélectionner **Ordinateur** puis l'icône correspondant à la clé. Après avoir sélectionné le fichier à joindre cliquez sur le bouton Ouvrir.
- 4. Ecrivez l'objet et le texte du message, puis cliquez sur le lien **Envoyer**.

### <span id="page-12-0"></span>3.2 Télécharger et visionner un document joint

Cette procédure est valide pour le navigateur Firefox. À partir de la boîte de réception :

1. Ouvrez le message qui contient le document joint.

- 2. Cliquez sur le lien **Télécharger** situé au début du message.
- 3. Une fenêtre s'ouvre et  $2$  options s'offrent à vous, soit :
	- (a) Ouvrir le document immédiatement avec la possibilité de l'enregistrer par la suite.
	- (b) Enregistrer le document immédiatement avec la possibilité de l'ouvrir plus tard.

Voyons chacune de ces options plus en détail.

## <span id="page-12-1"></span>3.2.1 Ouvrir le document immédiatement avec la possibilité de l'enregistrer par la suite.

Sélectionnez cette option et cliquez sur le bouton OK. Si vous utilisez Firefox, celui-ci ouvrira une fenêtre de téléchargement avec la liste des fichiers téléchargés. Si le fichier ne s'ouvre pas tout seul, double-cliquez sur le premier fichier de la liste pour l'ouvrir.

Prenez note de cette exception : avec cette méthode, vous pouvez visionner les présentations PowerPoint automatiques (pps), mais vous ne pourrez pas les enregistrer sur votre ordinateur. Pour conserver la présentation sur votre ordinateur, utilisez plutôt l'option suivante.

## <span id="page-12-2"></span>3.2.2 Enregistrer le document immédiatement avec la possibilité de l'ouvrir plus tard.

Sélectionnez l'option Enregistrer le fichier puis cliquez sur OK. Le fichier sera téléchargé dans votre ordinateur. Par défaut, Firefox place les fichiers téléchargés dans le dossier Téléchargements situé dan le dossier Mes documents. Cette configuration peut être modifié en passant par le menu Outils, puis Options et Général.

## <span id="page-13-0"></span>4 Gérer votre liste de contacts

#### <span id="page-13-1"></span>4.1 Ajouter un contact automatiquement

Si vous écrivez à un destinataire pour la première fois, Hotmail vous proposera de l'ajouter `a vos contacts apr`es l'envoi du message. Si vous d´ecidez de l'ajouter à vos contacts, profitez de l'occasion pour remplir les champs Nom et Prénom puis cliquez sur le bouton Ajouter aux contacts.

#### <span id="page-13-2"></span>4.2 Ajouter un contact manuellement

Pour ajouter manuellement un contact à votre liste de contacts :

- 1. En haut de la page, pointez le lien Hotmail puis cliquez sur le lien Contacts. Hotmail affiche ensuite la liste de tous vos contacts.
- 2. Cliquez ensuite sur le lien Nouveau. Hotmail affiche le formulaire d'inscription du nouveau contact.
- 3. Inutile de remplir tout ce formulaire. Contentez-vous de renseigner les champs suivants :
	- $-$  Prénom
	- Nom
	- Adresse de messagerie perso
- 4. Cliquez sur le lien **Enregistrer** situé en haut ou en bas du formulaire.
- 5. Hotmail vous ramène ensuite à la liste de tous vos contacts.

#### <span id="page-13-3"></span>4.3 Modifier les informations d'un contact

- 1. Affichez votre liste de contacts : en haut de la page, pointez le lien Hotmail puis cliquez sur le lien Contacts.
- 2. Cherchez le contact : si vous avez beaucoup de contacts, la méthode la plus rapide consiste à utiliser l'outil de recherche situé en haut à droite. Cliquez dans la case de l'outil de recherche et tapez soit le nom du contact, soit son prénom ou soit une partie de son adresse et appuyez sur la touche Entrée.
- 3. Dans la page de résultat, cochez la case correspondant au contact à modifier.
- 4. Cliquez ensuite sur le lien Modifier situé en haut de la page. Hotmail affiche ensuite la fiche du contact.
- 5. Modifiez les informations et cliquez sur le lien Enregistrer situé en haut ou en bas de la fiche.
- 6. Hotmail vous ramène ensuite à la liste de tous vos contacts.

#### <span id="page-14-0"></span>4.4 Supprimer un contact

- 1. Affichez votre liste de contacts : en haut de la page, pointez le lien Hotmail puis cliquez sur le lien Contacts.
- 2. Cherchez le contact : si vous avez beaucoup de contacts, la méthode la plus rapide consiste à utiliser l'outil de recherche situé en haut à droite. Cliquez dans la case de l'outil de recherche et tapez soit le nom du contact, soit son prénom ou soit une partie de son adresse et appuyez sur la touche Entrée.
- 3. Dans la page de résultat, cochez la case correspondant au contact à supprimer. Cochez plusieurs cases pour supprimer plusieurs contacts en même temps.
- 4. Cliquez ensuite sur le lien **Supprimer** situé en haut de la page.
- 5. Hotmail affiche un message d'avertissement. Lisez le message et faites votre choix.

#### <span id="page-14-1"></span>4.5 Regrouper vos contacts en catégories

Vous envoyez souvent des messages au même groupe de correspondants? Regroupez-les donc au sein de votre carnet d'adresses dans une liste de diffusion ou un groupe de contacts. Un seul message envoy´e au groupe sera distribu´e automatiquement `a tous les contacts membres de ce groupe. Dans Hotmail un tel groupe se nomme une « catégorie ». Deux étapes sont nécessaires pour créer une catégorie : il faut d'abord créer la catégorie puis ensuite associer des contacts à cette catégorie.

#### <span id="page-14-2"></span>4.5.1 Etape  $1:$  créer une catégorie

- 1. Au haut de la page, pointez le lien Hotmail puis cliquez sur le lien Contacts.
- 2. Cliquez ensuite sur le lien Gérer les catégories dans la colonne de gauche.
- 3. Cliquez sur le lien Nouveau figurant au-dessus de la liste des groupes dans le volet central de la page.
- 4. Donnez un nom à votre groupe de contacts.
- 5. N'écrivez rien dans la case Membre.
- 6. Cliquez sur le bouton Enregistrer.

#### <span id="page-15-0"></span>4.5.2 Étape  $2:$  ajouter des contacts à cette catégorie

- 1. Cliquez sur le lien Tous les contacts situé dans la colonne de gauche.
- 2. Cochez les contacts à ajouter à une catégorie.
- 3. Cliquez ensuite sur le lien Catégorie puis sur le nom de la catégorie.

#### <span id="page-15-1"></span>4.6 Envoyer un message à un groupe

 $\hat{A}$  partir de la boîte de réception :

- 1. Cliquez sur le lien Nouveau pour créer un nouveau message.
- 2. En haut, à droite, cliquez sur le lien Champs  $Cc/Cci$ .
- 3. Cliquez sur le bouton gris Cci.
- 4. Cliquez sur l'onglet Catégories.
- 5. Cocher la ou les catégories désirées.
- 6. Cliquez sur le bouton Fermer.
- 7. Écrivez l'objet et le texte du message, puis cliquez sur le lien **Envoyer**.

IMPORTANT, utilisez toujours le champ Cci pour envoyer ou transférer un message à plusieurs destinataires.

## <span id="page-15-2"></span>5 Gérer les messages et les expéditeurs indésirables

Hotmail vous permet d'utiliser et d'entretenir une liste d'expéditeurs bloqués. Tout message provenant d'une adresse figurant dans cette liste sera directement expédié dan le dossier Messages supprimés. Voyons comment bloquer et débloquer des expéditeurs.

### <span id="page-16-0"></span>5.1 Bloquer les expéditeurs de messages indésirables

 $\Lambda$  partir de la boîte de réception :

- 1. Cochez le message jugé indésirable.
- 2. Cliquez sur **Courrier indésirable**. Cette fonction supprime le message et bloque l'expéditeur. Ce dernier n'en saura rien...

#### <span id="page-16-1"></span>5.2 Débloquer les expéditeurs de messages indésirables

À partir de la boîte de réception :

- 1. Cliquez sur **Options**, en haut à droite de la page.
- 2. Cliquez sur Autres Options.
- 3. Dans la section **Prévention contre les courriers indésirables** cliquez sur Expéditeurs autorisés et bloqués.
- 4. Cliquez sur la rubrique Expéditeurs bloqués.
- 5. Sur la page Expéditeurs bloqué, cliquez sur l'adresse de l'expéditeur bloqué puis sur le bouton Supprimer.

## <span id="page-16-2"></span>6 Faire le ménage de vos messages

#### <span id="page-16-3"></span>6.1 Supprimer un message

 $\Lambda$  partir de la boîte de réception :

- 1. Cochez la case devant le message à supprimer.
- 2. Cliquez sur Supprimer dans le menu en haut de la page

#### <span id="page-16-4"></span>6.2 Récupérer un message effacé

 $\hat{A}$  partir de la boîte de réception :

- 1. À gauche de la boîte de réception, cliquez sur le dossier  $$ primés.
- 2. Cochez la case devant le message à récupérer.
- 3. Cliquez sur Déplacer vers... puis sur le nom du dossier de destination.

#### <span id="page-17-0"></span>6.3 Déplacer les messages dans des dossiers

Je vous suggère de faire régulièrement du ménage dans votre boîte de réception. Supprimez régulièrement les messages lus ou inutiles et classez ceux que vous souhaitez conserver dans des dossiers. Si nécessaire, créez d'abord un dossier puis d´eplacer le ou les messages vers ce dossier.

#### <span id="page-17-1"></span>6.3.1 Créer un dossier

 $\dot{A}$  partir de la boîte de réception :

- 1. Cliquez sur l'item Nouveau dossier, situé à gauche sous le dossier Message supprimés.
- 2. Tapez le nom du nouveau dossier.
- 3. Par défaut, le nouveau dossier sera un dossier de premier niveau. Vous pouvez cependant en faire un sous-dossier en cliquant sur la mention En faire un dossier de premier niveau. Sélectionnez ensuite le dossier qui sera le dossier parent.
- 4. Après avoir choisi le niveau du dossier, cliquez sur **Enregistrer**. La page qui s'affiche ensuite montre la liste des dossiers actuels avec leur nombre de messages respectif et leur taille. Cette page permet de gérer les dossiers. Vous pouvez en effet les vider, les renommer et les supprimer.
- 5. Cliquez sur Boîte de réception afin d'y retourner.
- 6. Le nom du nouveau dossier apparaît dans la colonne à gauche de la boîte de réception.

#### <span id="page-17-2"></span>6.3.2 Déplacer un message vers un dossier

A partir de la boîte de réception :

- 1. Cochez la case devant  $e(s)$  message $(s)$  que vous voulez déplacer.
- 2. Cliquez sur le lien **Déplacer vers** située au-dessus de la boîte de réception, puis cliquez sur le nom du dossier.
- 3. Le message est déplacé dans le dossier choisi.

Petit truc - Vous pouvez utiliser cette procédure pour récupérer un message qui a été supprimé. Déplacez-vous dans le dossier Messages supprimés puis suivez la procédure à partir du point 1.

#### <span id="page-18-0"></span>6.3.3 Gérer les dossiers

 $\Lambda$  partir de la boîte de réception :

- 1. Portez votre attention sur l'élément **Dossiers**, située en haut à gauche de la boîte de réception, juste sous les titres Hotmail et Boîte de réception.
- 2. Avec la souris, pointez **Dossiers** puis cliquez sur le symbole qui apparaît à sa droite.
- 3. Un petit menu apparaît à droite. Cliquez sur Gérer les dossiers.
- 4. La page qui s'affiche ensuite montre la liste des dossiers avec pour chacun, le nombre de messages qu'il contient et le volume occupé en octet.
	- $\dot{A}$  titre de rappel :
	- 1 caractère est égal à 1 octet.
	- $-1$  Ko (kilo-octet) est égal à environ 1 000 octets (1 024, pour être exact).
	- $-1$  Mo (méga-octet) est égal à environ 1 million d'octets.
	- $-1$  Go (giga-octet) est égal à environ 1 milliard d'octets. Sachez toutefois qu'il n'est pas nécessaire de vous souciez de l'espace disponible car celui augmentera au fur et à mesure, selon vos besoins.
- 5. Pour vider un dossier de tous ses messages, cliquez sur Vider.
- 6. Pour renommer ou supprimer un dossier, sélectionnez un dossier en cliquant dans la case qui précède son nom puis cliquez sur Renommer ou Supprimer.

#### <span id="page-18-1"></span>6.4 Faire un gros ménage avec la commande « Ranger »

Si vous souhaitez faire un bon ménage dans votre boîte de réception vous pouvez commencer par supprimer les messages sans importance. Vous pouvez effacer vos messages un à un, ou mieux encore, accélérer votre travail en ayant recours à la fonction Ranger.

Alors que la fonction Déplacer vers déplace le ou les messages sélectionnés vers un dossier spécifique, la fonction Ranger permet de déplacer, supprimer ou bloquer tous les messages d'un même expéditeur (ou de plusieurs) en une seule opération.

 $\hat{A}$  partir de la boîte de réception ou de tout autre dossier à ranger :

1. Sélectionner un expéditeur ou plusieurs expéditeurs en cochant les messages.

2. Suivez ensuite la procédure qui s'applique à l'un des cas suivants ci-après.

#### <span id="page-19-0"></span>6.4.1 Déplacer tous les messages d'un ou de plusieurs expéditeurs

- S´electionner un exp´editeur ou plusieurs exp´editeurs en cochant les cases appropriées.
- Cliquez ensuite sur Ranger
- Cliquez sur **Tout déplacer de...**
- Sélectionnez enfin le dossier vers lequel vous souhaiter déplacez les messages.

#### <span id="page-19-1"></span>6.4.2 Supprimer tous les messages d'un ou de plusieurs expéditeurs

- S´electionner un exp´editeur ou plusieurs exp´editeurs en cochant les cases appropriées.
- Cliquez ensuite sur Ranger
- Cliquez sur Tout supprimer de. . .
- Cliquez sur le bouton gris Tout supprimer.

Remarquez que vous pouvez aussi bloquer tous les envois à venir de cet expéditeur ou de ces expéditeurs en cochant la case prévue à cet effet.

#### <span id="page-19-2"></span>6.4.3 Marquer comme  $\leq$  lus  $\geq$  tous les messages du dossier actif

- D´eplacez-vous dans le dossier `a traiter pour le rendre actif.
- Cliquez ensuite sur Ranger
- Cliquez sur Marquer ce dossier comme lu.

Attention, soyez certain de savoir ce que vous faites car aucun retour en arrière n'est possible.

#### <span id="page-19-3"></span>6.4.4 Vider le dossier actif

- D´eplacez-vous dans le dossier `a traiter pour le rendre actif.
- Cliquez ensuite sur Ranger
- Cliquez sur Vider ce dossier.

ATTENTION, allez-y prudemment. Tous les messages supprimés seront déplacés dans le dossier Messages supprimés.

## <span id="page-20-0"></span>7 Signer vos messages

#### <span id="page-20-1"></span>7.1 Créer une signature automatique personnalisée

 $\Lambda$  partir de la boîte de réception :

- 1. Cliquez sur **Options**, en haut à droite de la page.
- 2. Dans la section Personnalisation de votre messagerie électronique cliquez sur Signature électronique personnelle.
- 3. Tapez votre signature dans le champ prévu à cet effet.
- 4. Mettez éventuellement en forme votre signature (gras, italique, taille des caractères, couleurs, alignement, etc.) grâce à la barre d'outils puis validez en cliquant sur le bouton Enregistrer.
- 5. Votre signature sera désormais ajoutée à la fin de tous vos messages sortants.

#### <span id="page-20-2"></span>7.2 Ajouter une image à votre signature

La procédure décrite ci-dessous a été testée uniquement avec Firefox.  $\dot{A}$  partir de la boîte de réception :

- 1. Cliquez sur Options, en haut à droite de la page.
- 2. Cliquez sur Autres Options.
- 3. Dans la section Personnalisation de votre messagerie électronique cliquez sur Signature électronique personnelle.
- 4. Si ce n'est pas encore fait, tapez votre signature dans le champ prévu à cet effet.
- 5. Ouvrez un nouvel onglet avec le menu Fichier / Nouvel onglet.
- 6. Une nouvelle page blanche Sans titre s'ouvre.
- 7. Utilisez cette nouvelle page pour chercher une image sur Internet tout en conservant la page de votre compte Hotmail. Par exemple, vous pouvez taper l'adresse www.google.ca dans la barre d'adresse comme point de départ de votre recherche ou vous rendre directement sur un site qui contient des images intéressantes comme www.chezmaya.com
- 8. Essayons donc avec le site Chez Maya. Dans la barre d'adresse de la nouvelle page blanche obtenue, tapez l'adresse suivante : www.chezmaya.com.
- 9. Dans le menu du haut de ce site web, cliquez sur Graphisme et technologies puis en dessous sur l'une des catégories suivantes : Signatures, Gif Mania, Smilies ou Gif et Emoticons. ´
- 10. Cliquez sur l'image choisie Maintenez enfoncé le bouton gauche de la souris - Faites glisser le pointeur de la souris sur l'onglet correspondant à votre compte Hotmail. Lorsque la page de Hotmail apparaît, continuez de faire glisser l'image jusque dans la zone de signature et relâchez le bouton.
- 11. Terminez en cliquant sur le bouton Enregistrer.

## <span id="page-21-0"></span>8 Gérer votre compte Hotmail

## <span id="page-21-1"></span>8.1 Modifier les informations de votre compte

Vous pouvez en tout temps modifier certaines informations entrées lors de votre inscription au service de messagerie comme votre mot de passe et votre question secrète. Vous pouvez également clôturer votre compte, c'est-à-dire le fermer définitivement. Notez qu'un compte inutilisé depuis 90 jours sera automatiquement supprimé.

#### <span id="page-21-2"></span>8.2 Changer votre mot de passe et votre question secrète

 $\Lambda$  partir de la boîte de réception :

- 1. Cliquez sur **Options**, en haut à droite de la page.
- 2. Cliquez sur Autres Options.
- 3. Dans la section Gestion de votre compte cliquez sur Détails du compte (mot de passe, alias, fuseau horaire).
- 4. Par mesure de sécurité, il se peut que Hotmail vous demande de vous connecter à nouveau. Faites-le et vous aurez ensuite accès aux détails de votre compte.
- 5. Cliquez sur le lien Modifier situé à droite de Mot de passe.
- 6. On vous demandera ensuite de tapez votre ancien mot de passe (en fait, votre mot de passe actuel) et puis de taper 2 fois votre nouveau mot de passe. Terminez en cliquant sur le bouton Enregistrer.
- 7. Si vous le souhaitez, répêtez l'opération pour votre question secrète.

#### <span id="page-22-0"></span>8.3 Fermer votre compte

 $\Lambda$  partir de la boîte de réception :

- 1. Cliquez sur **Options**, en haut à droite de la page.
- 2. Cliquez sur Autres Options.
- 3. Dans la section Gestion de votre compte cliquez sur Détails du compte (mot de passe, alias, fuseau horaire).
- 4. Par mesure de sécurité, il se peut que Hotmail vous demande de vous connecter à nouveau. Faites-le et vous aurez ensuite accès aux détails de votre compte.
- 5. Tout en bas de la page Vue d'ensemble du compte, cliquez sur le lien Clôturer votre compte.
- 6. Lisez ensuite attentivement les avertissements sur la page  $C$ lôturer votre compte sur Windows Live.
- 7. Tapez votre mot de passe au bas de la page puis confirmez la fermeture de votre compte en cliquant sur le bouton Oui.

#### <span id="page-22-1"></span>8.4 Rassembler vos comptes

Si vous possédez plusieurs identifiants Windows Live (hotmail.com, hotmail.ca, live.ca, live.fr, etc) vous pouvez passer d'un compte à l'autre avec une seule connexion. Voici comment faire.

- 1. Parmi tous vos comptes, connectez-vous d'abord `a celui qui est le plus fréquemment utilisé.
- 2. Cliquez sur Options, en haut `a droite de la page.
- 3. Cliquez sur Autres Options.
- 4. Dans la section Gestion de votre compte cliquez sur Détails du compte (mot de passe, alias, fuseau horaire).
- 5. Par mesure de sécurité, il se peut que Hotmail vous demande de vous connecter à nouveau. Faites-le et vous aurez ensuite accès aux détails de votre compte.
- 6. Au bas de la page Vue d'ensemble du compte, dans la liste des autres options, cliquez sur Comptes associés.
- 7. Cliquez sur Ajouter un compte associé.
- 8. A la page suivante, tapez votre mot de passe de l'adresse email actuelle. `
- 9. Tapez ensuite l'identifiant Windows Live `a associer et son mot de passe.
- 10. Cliquez sur le bouton Associer.

## <span id="page-23-0"></span>9 En apprendre davantage

#### <span id="page-23-1"></span>9.1 Aller plus loin avec Hotmail

Vous pouvez en apprendre plus sur Hotmail ou obtenir de l'aide en cliquant sur le point d'interrogation bleu situé en haut à droite de l'écran, près du menu Options.

Voici un brève description de chacun des éléments de ce menu :

- $-$  Aide : regroupe les réponses aux questions les plus fréquemment posées.
- $-$  Support : offre la possibilité de se joindre à des forums afin de poser des questions aux autres utilisateurs et de trouver des solutions. Portez attention à la section « Comptes, Mots de passe et Sécurité » et à la section « Hotmail, Live Mail et Calendrier ».
- **État du service** : affiche l'historique de l'état des services Windows Live ou vous permet de signaler un problème.
- Démarrer : permet d'en apprendre plus par soi-même sur le fonctionnement de Hotmail. Prenez le temps de visiter cette section et de parcourir les informations. Pour aller plus loin, je vous conseille de cliquer sur le lien Pour en savoir plus situé au bas de la page.

#### <span id="page-23-2"></span>9.2 En savoir plus sur la messagerie électronique en général

La référence francophone en matière de messagerie électronique est arobase.org. Ce site regorge d'informations utiles sur la plupart des services de messagerie et propose des trucs et des solutions à des problèmes courants. Pour découvrir des informations spécifiques à Hotmail, rendez-vous sur [www.arobase.](www.arobase.org) [org](www.arobase.org) et cliquez sur le lien Les adresses situé tout en haut de la page web ou cliquez sur le lien suivant :

– <http://www.arobase.org/hotmail/index.htm>

De plus, je vous encourage à visiter la section S.O.S e-Mail. Vous y trouverez de la documentation très intéressante au sujet des pourriels (spams), des canulars (hoax), des arnaques (tel le phishing) et des virus. Vous pouvez accéder directement à cette section en cliquant sur le lien suivant :

– <http://www.arobase.org/sos/index.htm>

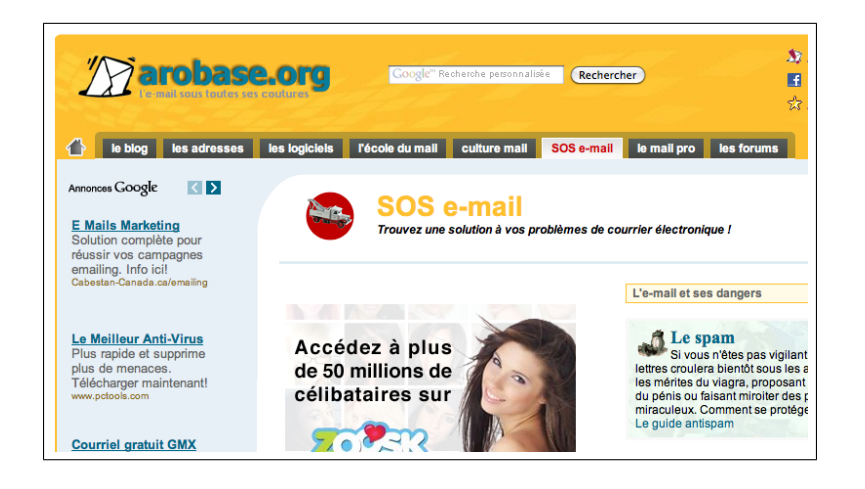

Figure 3 – Section S.O.S e-Mail du site arobase.org

## <span id="page-24-0"></span>10 Sécurité, sécurité, sécurité !

#### <span id="page-24-1"></span>10.1 Préservez les adresses des destinataires

#### <span id="page-24-2"></span>10.1.1 Utilisez exclusivement le champ Cci

Quand vous envoyez un message à plusieurs destinataires, n'utilisez pas le champ  $\hat{A}$ . Tapez toutes les adresses dans le champ Cci afin de préserver l'identité de chaque destinataire. Ainsi, chacun ne verra que son adresse dans l'en-tête du message.

#### <span id="page-24-3"></span>10.1.2 Effacez les adresses dans le message

Avant de transférer un message, supprimez tous les éléments non pertinents et surtout supprimez toutes les adresses de messagerie qui pourraient se trouver dans le message.

#### <span id="page-24-4"></span>10.2 Ne mordez pas à l'hameçon !

Selon Wikipédia, l'hameçonnage (ou phishing), est une technique utilisée par des fraudeurs pour obtenir des renseignements personnels dans le but de perpétrer une usurpation d'identité. La technique consiste à faire croire à la victime qu'elle s'adresse à un tiers de confiance — banque, administration, etc. afin de lui soutirer des renseignements personnels. Voici des conseils de Hotmail pour éviter d'être victime d'hameçonnage.

## <span id="page-25-0"></span>10.2.1 Méfiez-vous des messages vous invitant à entrer vos informations personnelles

Tout message vous invitant à entrer vos noms, date de naissance, numéro d'assurance sociale, nom d'utilisateur, mot de passe ou tout autre type d'informations personnelles, quel qu'en soit l'expéditeur, a toutes les chances d'être un message d'hameçonnage.

Si vous pensez que ce message est bien intentionné, n'y répondez pas et ne cliquez pas sur des liens hypertextes. Copiez-collez plutôt l'adresse URL ou allez sur le site Web de la société pour fournir vos coordonnées. N'hésitez pas à contacter l'équipe d'assistance de la société pour vous assurer de sa légitimité.

#### <span id="page-25-1"></span>10.2.2 Lisez attentivement les messages qui vous semblent douteux

Ces messages sont généralement mal rédigés, contiennent des coquilles ou des phrases de type  $\ll$  ceci n'est pas une plaisanterie  $\gg$  ou  $\ll$  transférez ce message  $\alpha$  vos amis  $\alpha$ . Parfois, les noms de société ou de marque sont mal orthographiés ou incorrects. Par exemple, Windows Hotmail (au lieu de Windows Live<sup>TM</sup> Hotmail). Protégez votre mot de passe Hotmail.

Si vous recevez une notification du service clientèle Microsoft confirmant votre demande de changement de mot de passe et que vous n'avez pas récemment changé votre mot de passe, c'est le signe qu'une autre personne essaie d'accéder à votre compte Hotmail et que vous devriez immédiatement le changer. Changez à la fois votre mot de passe et vos questions et réponses secrètes car ils sont peut-être été détournés.

Enfin, si vous avez des doutes au sujet d'un message, ne le transférez pas à d'autres internautes sans faire quelques vérifications. Assurez-vous qu'il ne s'agit pas d'une attrape en consultant sur l'un des sites suivants :

- <www.hoaxbuster.com>
- <www.hoaxkiller.fr>

#### <span id="page-25-2"></span>10.2.3 Agissez !

Si vous pensez qu'une personne a accédé à votre compte Hotmail, que la page de connexion de Windows Live ID semble frauduleuse ou que vous avez reçu un courrier douteux visant à confirmer un changement de mot de passe que vous n'avez pas autorisé, changez immédiatement votre mot de passe.

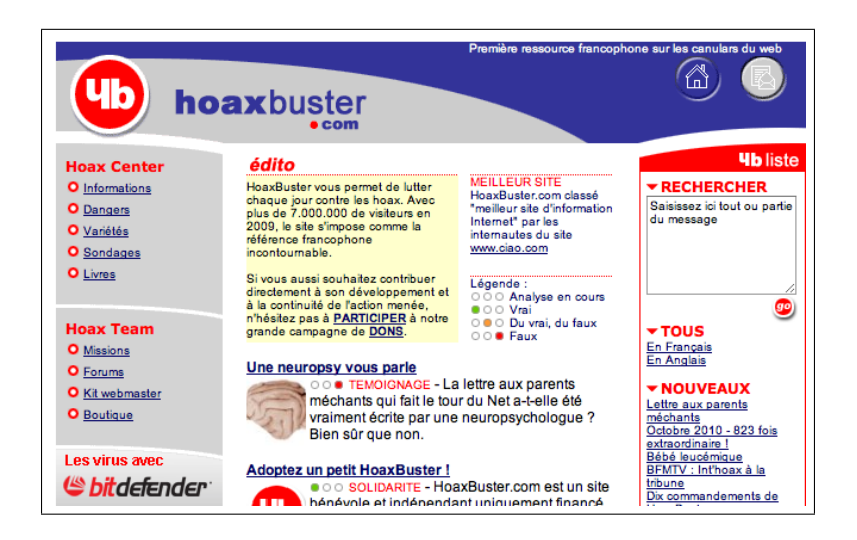

Figure 4 – Page d'accueil du site Hoaxbuster.com

#### <span id="page-26-0"></span>10.2.4 Aidez Hotmail à combattre l'hameçonnage

Pour signaler Hotmail une tentative d'hameconnage, cochez la case qui précède le message puis, dans le menu, cliquez sur Marquer comme et sélectionnez Tentative d'hameçonnage. Ne répondez pas à l'expéditeur.

#### <span id="page-26-1"></span>10.3 Un internaute averti en vaut deux !

Prenez le temps de bien vous renseigner en matière de sécurité. Vous aurez plus de facilité à identifier les situations à risque et saurez quoi faire pour y faire face. Je vous encourage à visiter la section S.O.S e-Mail du site www.arobase.org. Vous y trouverez de la documentation très intéressante au sujet des pourriels (spams), des canulars (hoax), des arnaques (tel le phishing) et des virus.

#### <span id="page-26-2"></span>10.4 Protégez votre identité

Ah! J'allais oublier! Si vous êtes préoccupé par la sécurité sur Internet et le vol d'identité, visitez le site web **Je protège mon identité sur Inter**net à l'adresse <http://monidentite.isiq.ca/>. Ce site incontournable est une réalisation du gouvernement du Québec et de l'Institut de sécurité de l'information du Québec (ISIQ).